# **Routinely upload of antibody screen-test data**

# **from local Fusion-software to YASWA**

# **September 5 th 2018**

### **1. Fusion**

### **Tag in Fusion**

In Fusion in the 'Comments/(System)' field mark the result you wish to transfer with a tag and save. You need to register the tag on both Class I and Class II results, if you wish to export both results.

The tag should be parenthetically enclosed by [ ], start with SC: and followed by the Scandia number of the patient. Example patient with Scandia number 1234, should be written in the following way [SC:1234]

It doesn't matter if you have registered other information in the 'Comments/(System)' field in Fusion, this will not disturb the data transfer, as long as you use the format described.

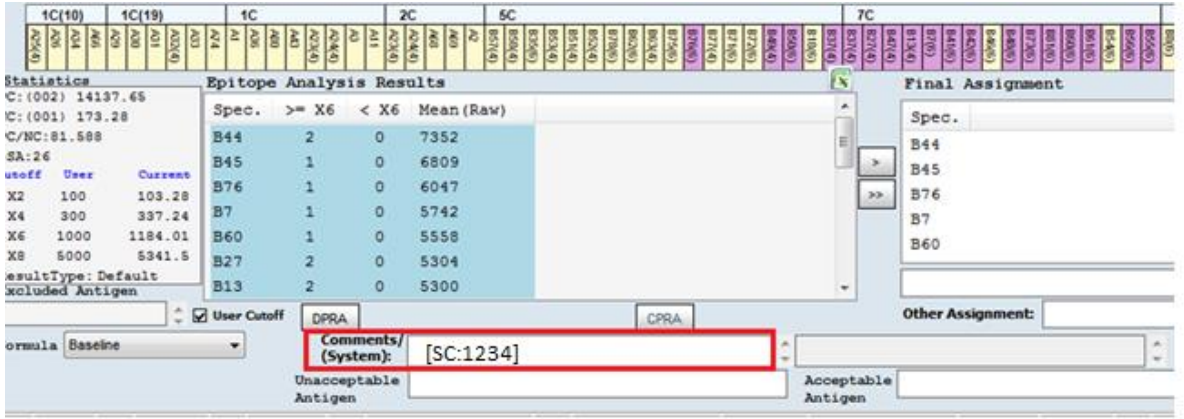

### **Other information needed in Fusion**

Registration of sample date in Fusion is obligatory to be able to import/insert information in YASWA.

Person number is voluntary, but if you wish to validate person number and Scandia number (point 4) it is obligatory.

## **2. Launch the Fusion -> YASWA application**

Click on the Fusion <-> YASWA application (Viking ship icon) and the transfer program will open. If you are asked if you want to update the program, please answer yes. Updates/new versions are launched when the Scandiatransplant office has made corrections to the program.

## **3. Functionalities in application**

When you open up the program, you will start in the main menu:

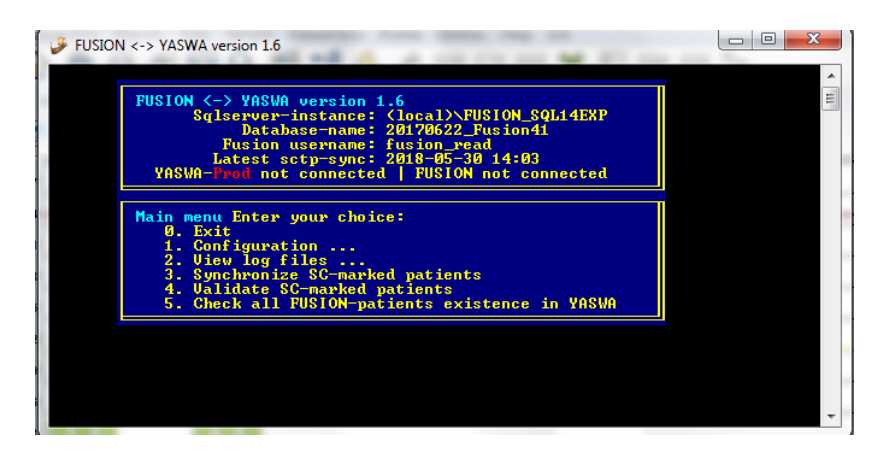

## *1. Configuration*

### Connection:

Fusion and YASWA connection, it is default set to last setting used. Please notice that YASWA-test runs against the test server<https://sc40.scandiatransplant.org/sctpTest/> and YASWA-prod runs against real data on production server [https://sc40.scandiatransplant.org/isoTopix/.](https://sc40.scandiatransplant.org/isoTopix/)

This setting is changed though 1. Configuration -> 3. Toggle Production/test Latest sctp-sync:

The program looks for the above specified tag in Fusion and when last update (save) was done on tagged patients in Fusion. Synchronize date is default set to look at changes done on SC-marked patients in Fusion since last import.

Please notice it is best to make the data transfer from the same computer each time or else you will have to be aware and change last sync date.

Sync date can be changed though 1. Configuration -> 4. Set last sync date of SC-markings

### *2. View log files*

Text document that displays patients updated, is cleared after each run.

### *3. Sync SC-marked patients*

Run actual import of final assignment and bead raw data

*4. Validate SC-marked patients*

Validate SC-marked patients in Fusion with person and Scandia number in YASWA

*5. Check all Fusion-patients existing in YASWA*

Validate all person number of all patients in Fusion to patients registered in YASWA

## **4. Validate**

If you have registered person numbers in Fusion, start by selecting '4. Validate SC-marked patients'. This option will validate if the Scandia and person number in Fusion fits with what is found in YASWA.

### **5. Check the validation log file**

A log file with all patients validated since last sync-date pops up, please check that everything looks okay.

#### **6. Synchronize**

When data is in place (and validation point 4. has been made) select '3. Synchronize SC-marked patients' to export data from Fusion to YASWA.

#### **7. Check update log file**

When data transfer is completed a log fil will appear on the screen. Please run though the log file to see if any errors occurred.

#### **8. Data in YASWA**

Data will now be available through 'All recipients' in Fusion and Antibody Screen Test tabs